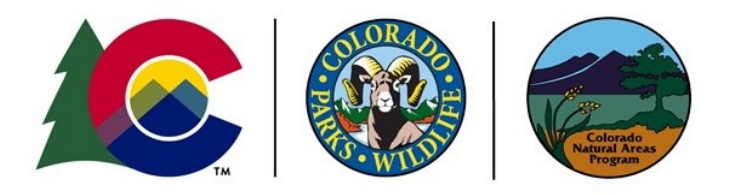

# **CNAP CPW Connect Volunteer User Guide**

This guide will help you get signed up for your own account, update your information and account preferences, learn how to sign waivers, and learn how to enter and view site visits. These instructions are specific to CNAP volunteers and you should seek additional guidance on how to use the system as it relates to other CPW volunteer positions. Please contact Savanna or Lucy at [dnr\\_cnap@state.co.us](mailto:dnr_cnap@state.co.us) for additional help or questions using the system.

# Contents of this Guide

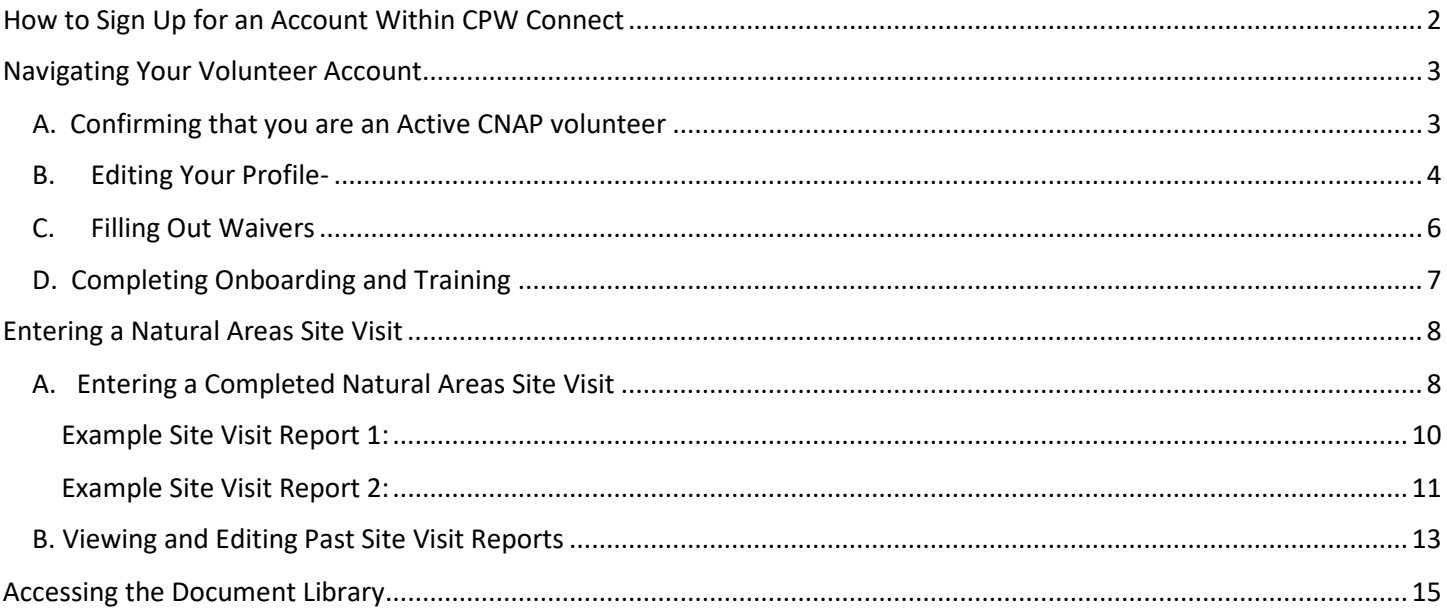

# <span id="page-1-0"></span>**How to Sign Up for an Account Within CPW Connect**

Every CNAP volunteer should have a CPW Connect account where CNAP staff have been entering your hours.\* Signing up for an account will allow you to claim the account already associated with your email. To do this, you will need sign up with your own unique password (CNAP staff do not have access to this).

\*If you are a partner volunteer steward team, only one of you will be associated with the email on file (whoever the main contact is). If you are the partner volunteer, please contact CNAP staff for help accessing your account.

- 1. Visit<https://cpwconnect.state.co.us/>
- 2. Click on **"Sign Up- Get a CPW Connect Account"**

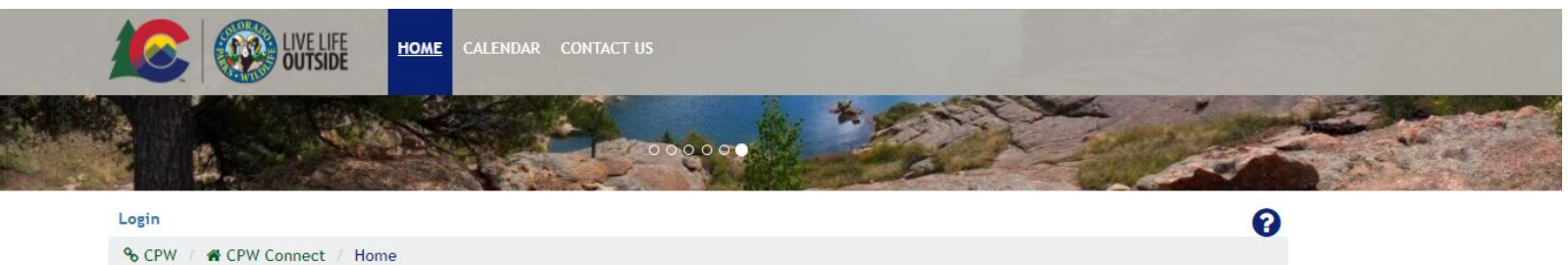

## Colorado Parks and Wildlife - CPW Connect

Welcome to CPW Connect, a complete volunteer management system designed for you by the staff and volunteers of Colorado Parks and Wildlife, and built by Squarei Technologies, a Fort Collins Colorado company.

In CPW Connect you can:

Search

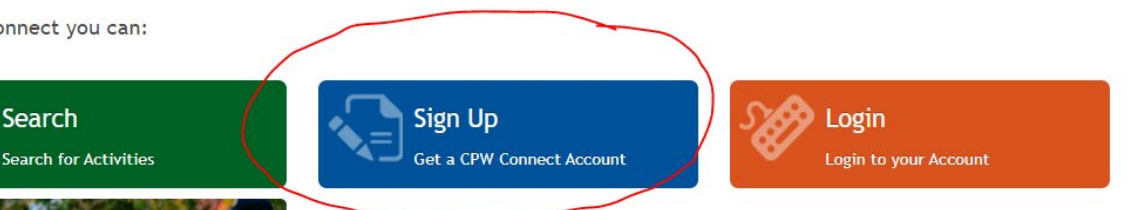

# Love Colorado's Outdoors? Connect with Us!

.<br>When you volunteer with CPW, you can give back, get outside, meet people, and make friends.<br>Volunteers serve in a variety of roles, such as camp hosting, education and outreach, community science, habitat and trail work, maintenance and construction, wildlife projects, customer service, and much more!

Opportunities at state parks, state wildlife areas, fish hatcheries, offices, and educational programs vary by season and by region.

- **Get Involved** Click here to find an ongoing volunteer opportunity
- 3. Create an Account
	- a. Enter your first and last name
	- b. **Use the email on file with CNAP** (this is important so that you will be linked to your existing volunteer account)
	- c. Enter a phone number
	- d. Create a unique password (see password rules on site) and confirm password.

# <span id="page-2-0"></span>**Navigating Your Volunteer Account**

# <span id="page-2-1"></span>A. **Confirming that you are an Active CNAP volunteer**

- 1. After signing up and logging in to your account, you should already be signed up as active Colorado Natural Areas Steward. To confirm this, follow the steps below.
- 2. Click **"My Profile"** on the banner on the top of the screen.
- 3. Scroll down to **Active Volunteer Groups** and confirm that you are listed as a Colorado Natural Areas Steward.

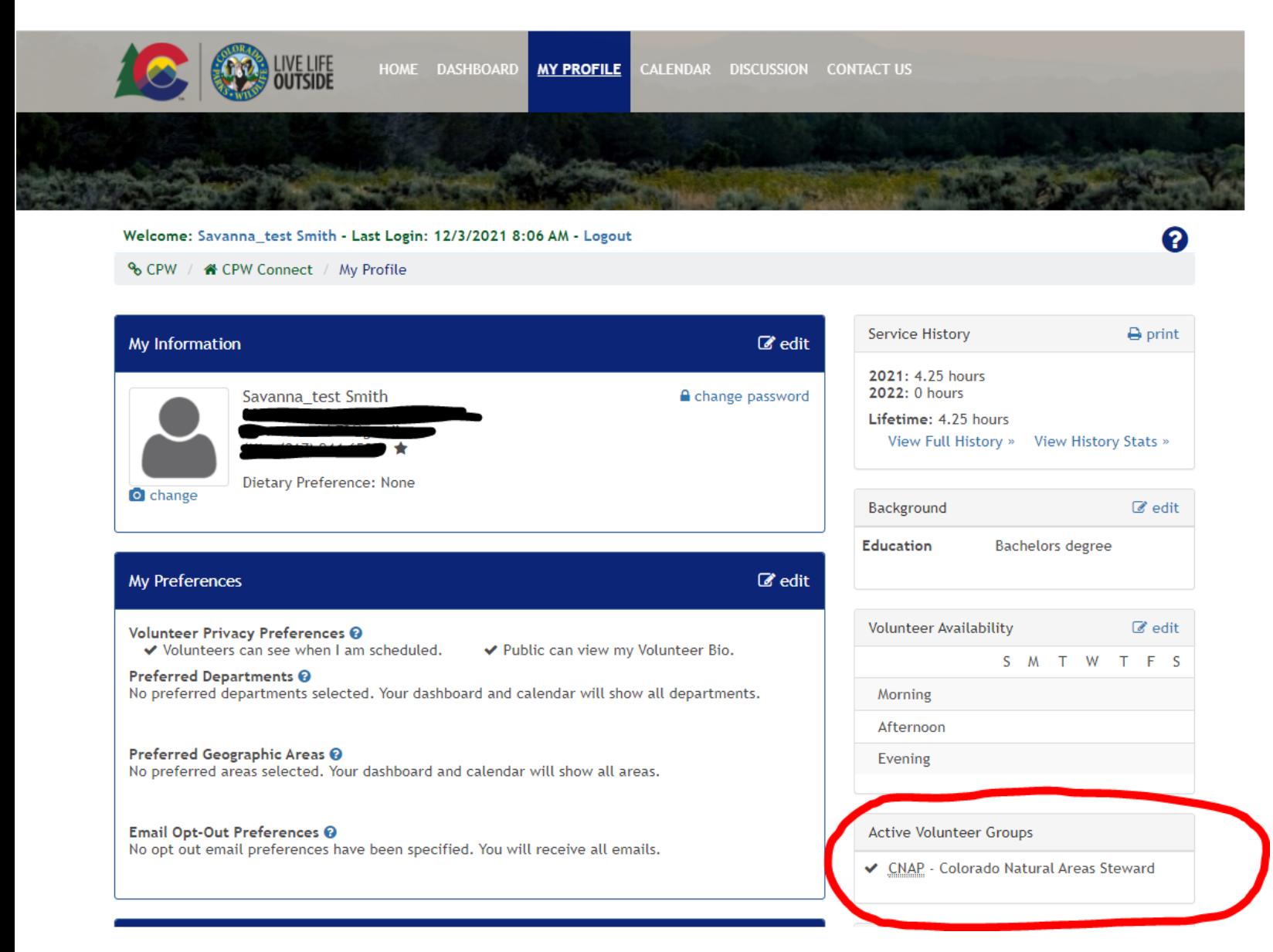

4. This section should also display any other CPW volunteer groups you are part of. If you are not signed up as a CNAP volunteer you will see a section called "Become a Volunteer". If this is the case, please contact Savanna at [dnr\\_cnap@state.co.us](mailto:dnr_cnap@state.co.us) so she can make sure your account is registered correctly.

- <span id="page-3-0"></span>B. **Editing Your Profile-** You are **not required** to edit this information but may edit this as you like.
	- 1. Click **"My Profile"** on the banner on the top of the screen once you are logged in.

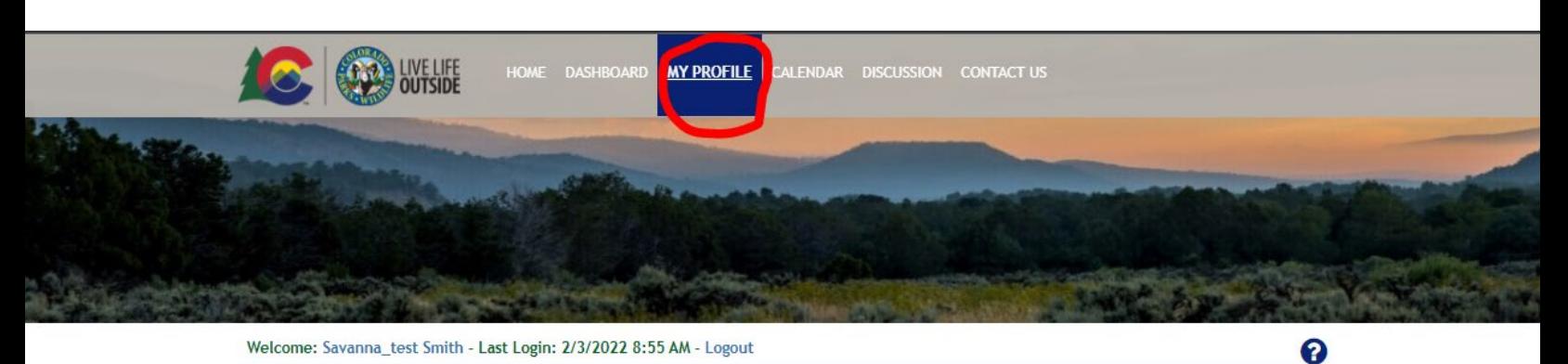

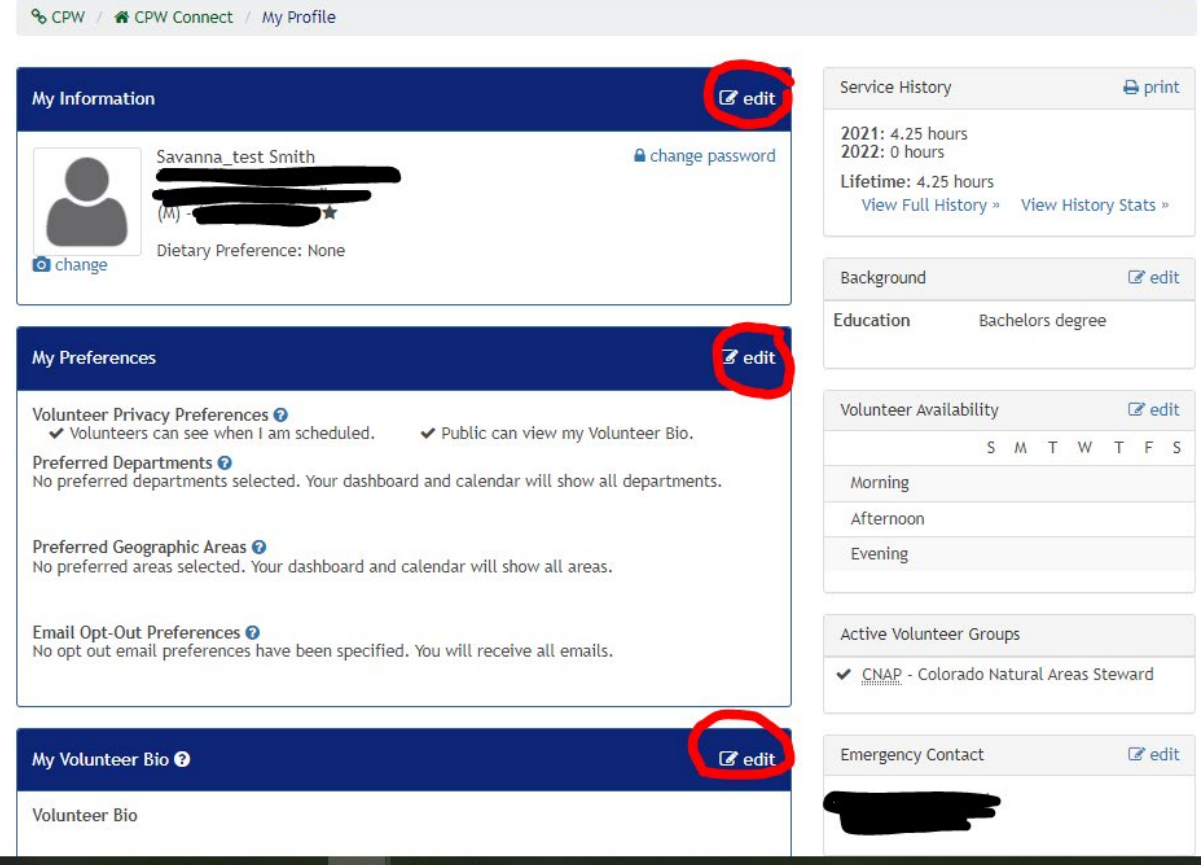

- 2. From here, you are able to edit many things
	- **a. My Information**
		- i. Birthday
		- ii. Address
		- iii. Email
		- iv. Phone Number
		- v. Driver's License (not needed for CNAP)
		- vi. T-Shirt Size
		- vii. Dietary Preferences

#### **b. My Preferences**

i. Volunteer Bio & Preferences

- 1. You can write up a volunteer bio and change who can see your bio. **You can also allow volunteers to add you to site visits**- which is helpful if you go out with other volunteers and want to allow them to add you to site visits.
- ii. My Skills & Interests
	- 1. Check boxes about general interests, special skills, and volunteer interests
- **iii. Email Opt-Out Preferences**
- **iv. Emergency Contact (right side of screen)**
- v. Background (pronouns, education attainment, demographics)
- vi. Volunteer Availability (not needed for CNAP)

**After any changes are made, click save at the bottom of the screen!!**

## <span id="page-5-0"></span>**C. Filling Out Waivers (this is required)**

1. Under the **"Dashboard"** section (top banner), you will see a **"To-Do"** tab prompting you to sign required waivers.

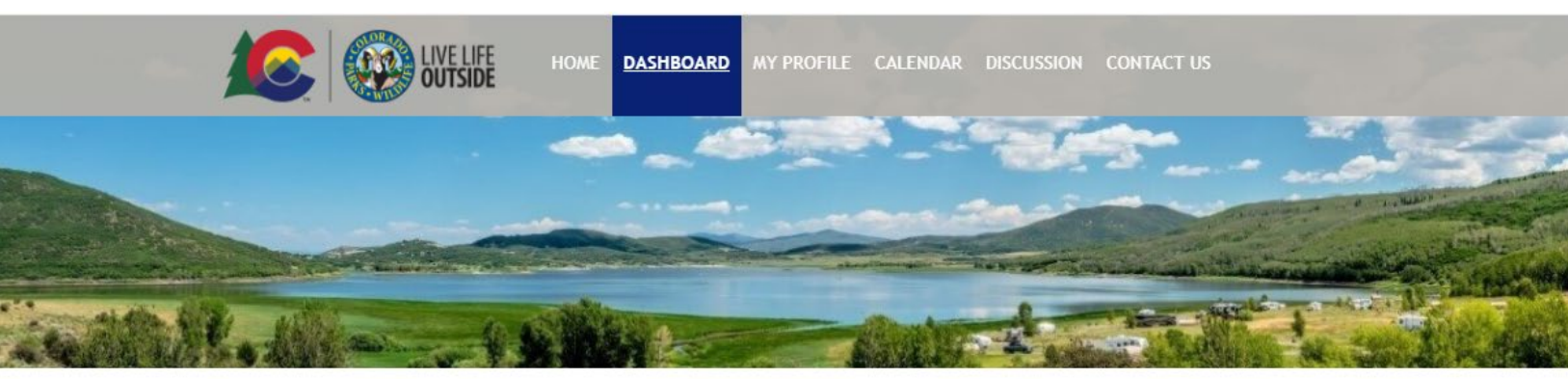

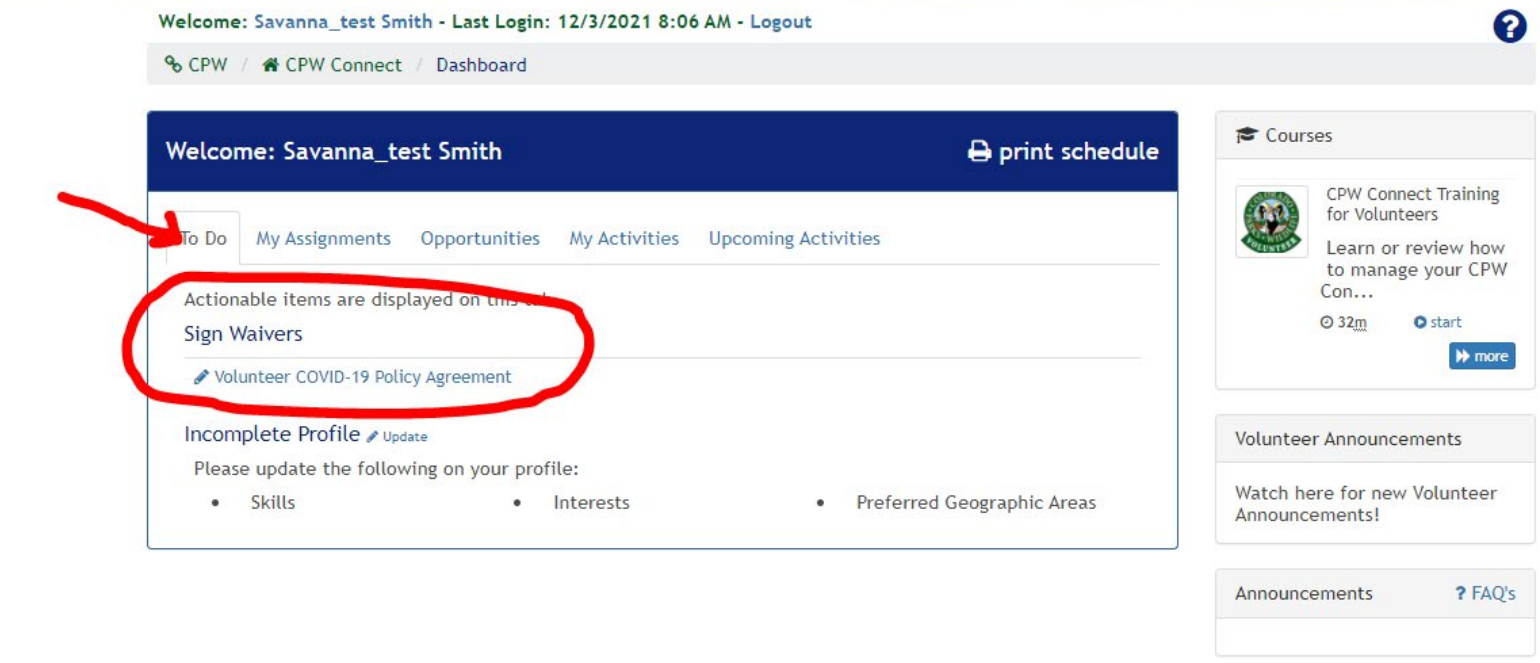

2. There are two waivers you will need to read and sign.

#### a. CPW Volunteer Agreement and Waiver

- a. You probably signed a copy of this when you signed up to become a volunteer, please go ahead and resign so it is current in the system). This will expire and need to be re-signed after 3 years.
- b. Volunteer COVID-19 Policy Agreement
	- a. No expiration. Please see email to all CNAP volunteers from DNR\_CNAP 1/11/22 for clarification on the policy as it applies to CNAP volunteers.
- 3. To view waivers that have already been signed, click **"My Profile"** in the top banner, and scroll down to **"Waivers"**. You will be able to view the waivers you have already signed, when you signed them, and any applicable expiration dates.

 $\mathscr{C}$  edit

My Profile

#### <span id="page-6-0"></span>D. **Completing Onboarding and Training**

1. There are two "courses" you are required to complete as part of volunteer onboarding- CPW Volunteer Onboarding & CNAP Volunteer Steward Onboarding. For the CPW volunteer handbook you will need to confirm that have read the CPW volunteer handbook and watched a 5 minute video giving an orientation to CPW volunteers. For the CNAP Volunteer Steward Onboarding, you will need to confirm that you have read and reviewed the CNAP volunteer steward handbook. The instructions below are for the CPW volunteer onboarding course, but will apply to both courses.

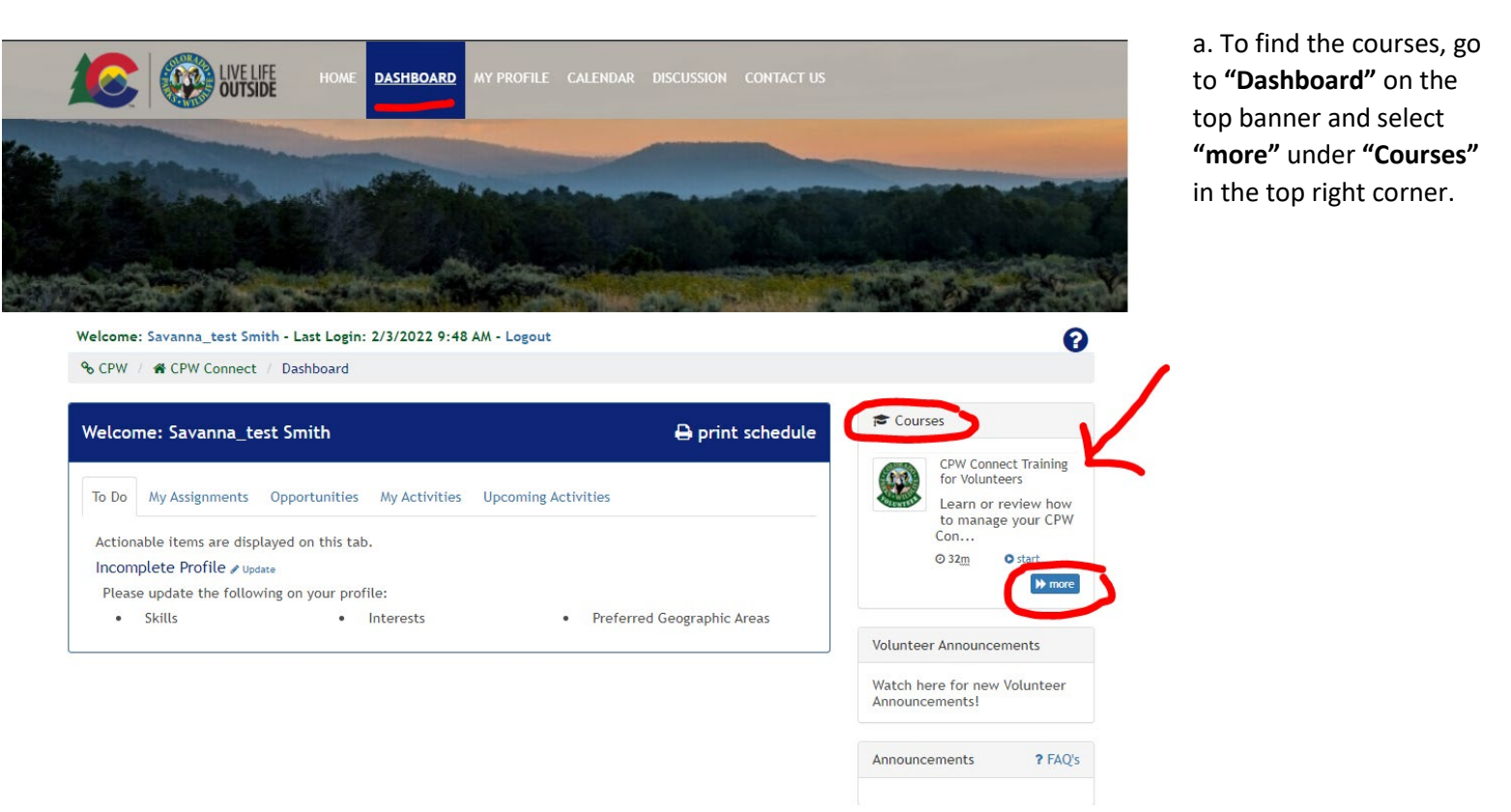

b. Under **Volunteer Onboarding**, click the dropdown arrow, then click **start** next to the course labeled **"CPW Volunteer Onboarding"**. Follow the prompts to complete the course.

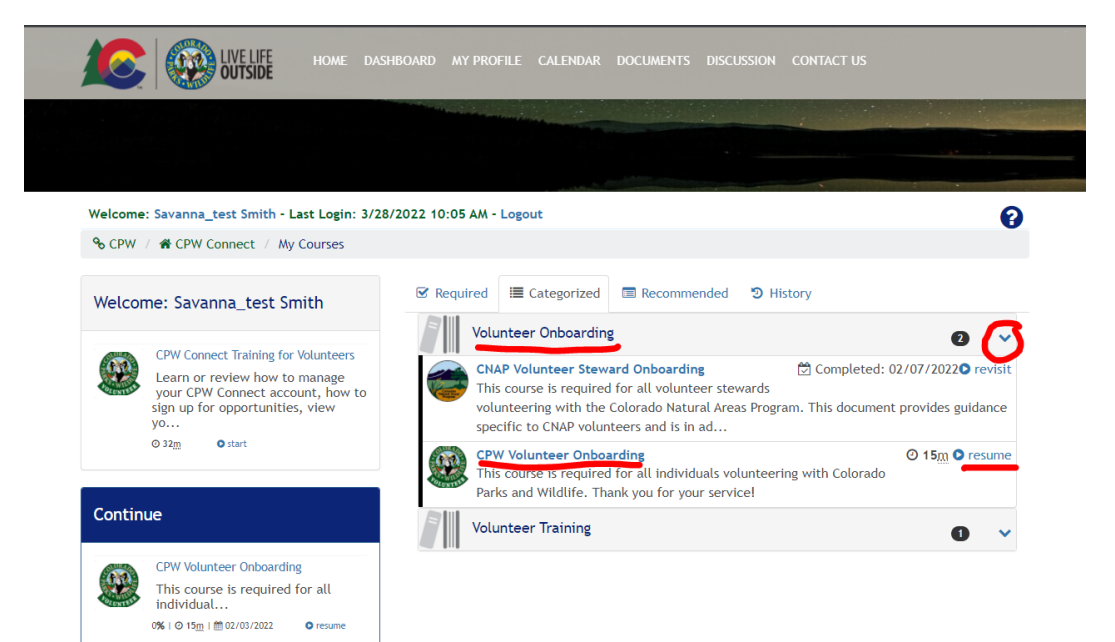

**4.** There is also an optional Volunteer Training called **"CPW Connect Training for Volunteers"**. You can find this under the drop down arrow in the **Volunteer Training** section under **my courses.** 

## <span id="page-7-0"></span>**Entering a Natural Areas Site Visit**

You do not need to enter in site visit information ahead of your visit within the system. Please make sure to notify CNAP staff and/or landowners if appropriate before your site visit (applies to State Land Board volunteers). After your site visit, follow these instructions to enter in your hours and submit photos and site visit reports.

If you are not ready to submit photos and reports yet but would like to record hours, you can enter in just the hours and go back at a later date to enter photos and your report.

#### <span id="page-7-1"></span>A. **Entering a Completed Natural Areas Site Visit**

1. Click **"Dashboard"** on the top volunteer banner, then click **"Opportunities"**.

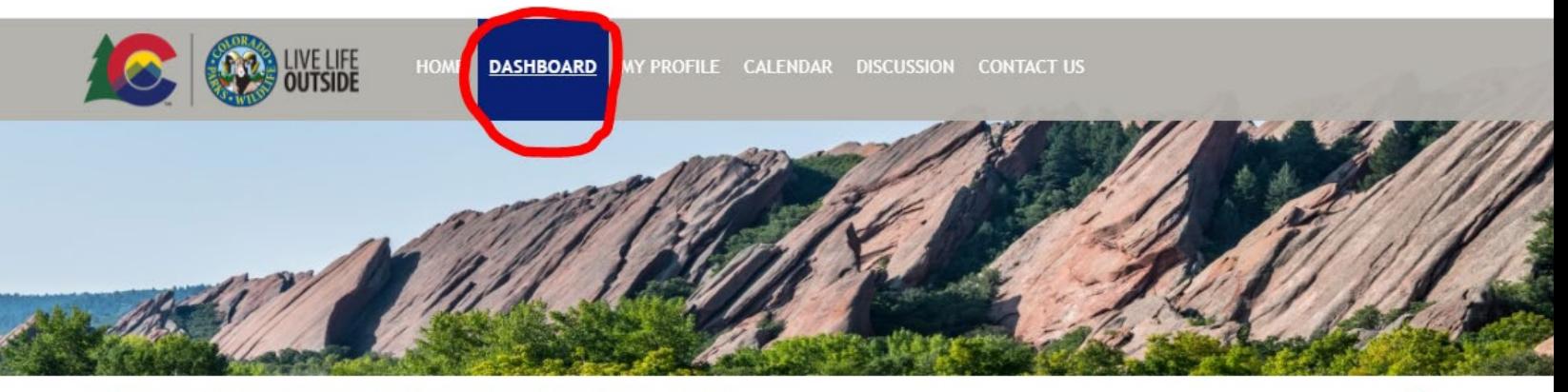

Welcome: Savanna\_test Smith - Last Login: 12/3/2021 8:06 AM - Logout

% CPW / \* CPW Connect / Dashboard

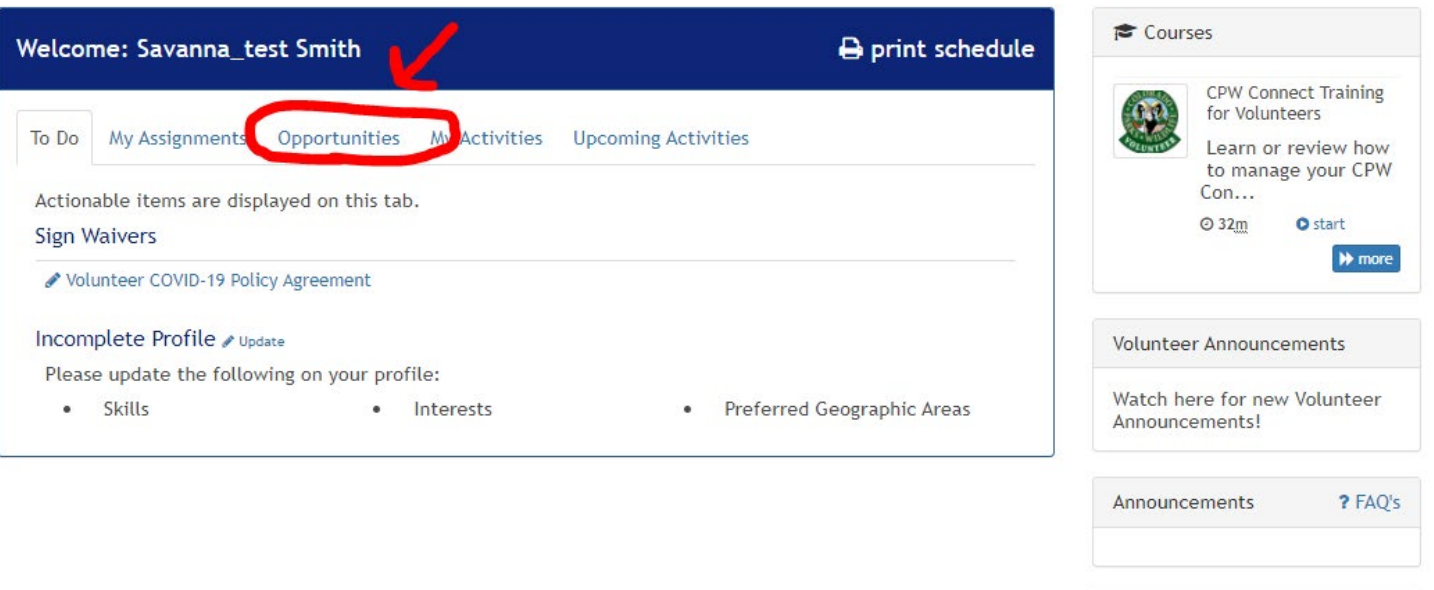

Savanna\_test Smith

My Profile

 $\mathbb{Z}$  edit

ี ค

2. Under **"Volunteer Opportunities"**, click **"Report Colorado Natural Areas Steward Visit"**

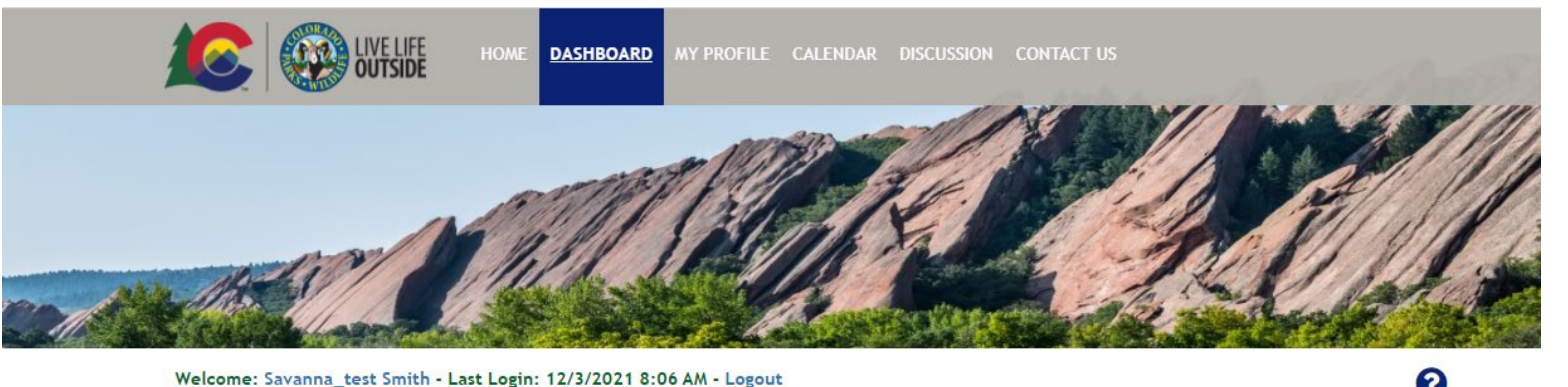

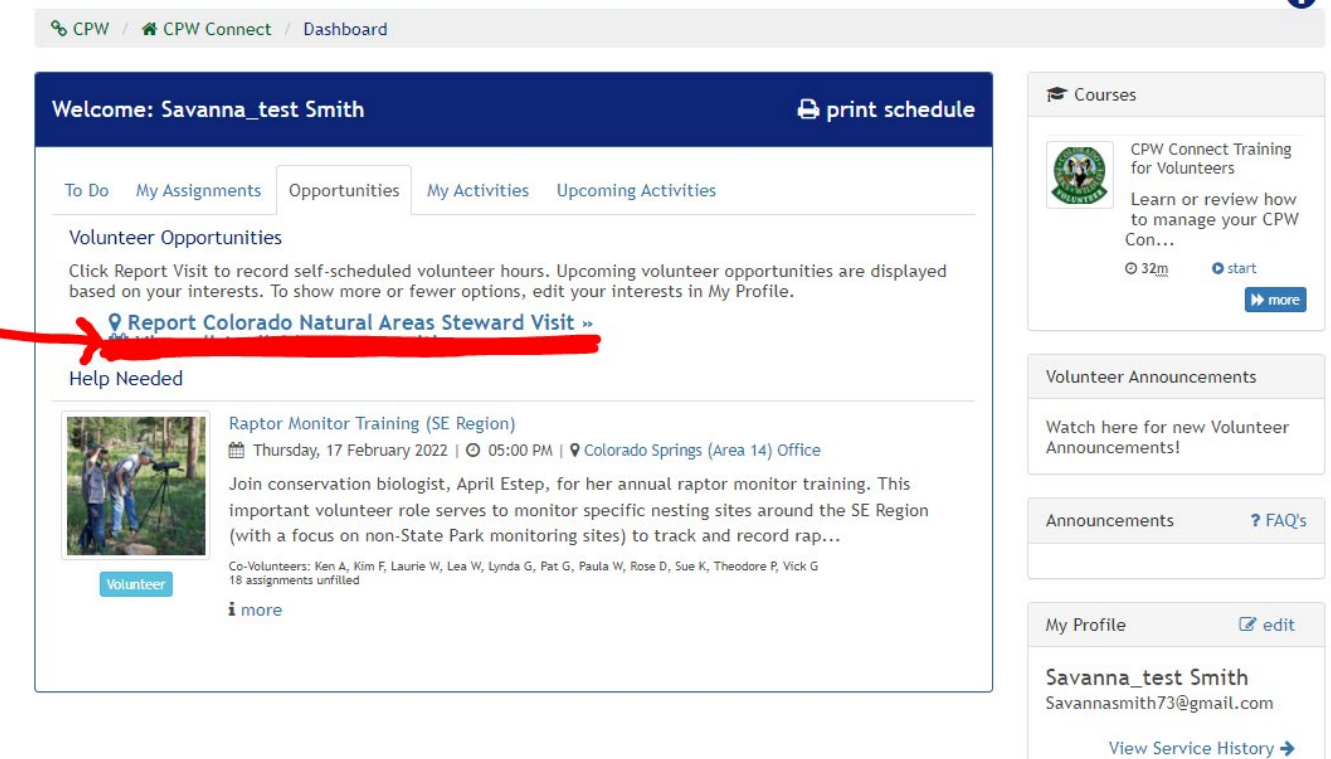

- 5. Fill out your Site Visit Report.
	- a. **Fill out the date of service** (you can pick one day if your trip was over multiple days).
	- b. **Fill out time.** We cannot disable this feature on the admin side, so just fill out 12:00 am or whatever time you'd like. (This doesn't matter for CNAP visits).
	- c. **Fill out hours.** The **"Hours"** field is for hours spent on the natural area. Include time spent preparing for the site and wrapping up (field form, downloading photos) in the **"Prep Time Hours"** category. Include total time spent traveling to the site in the **"Travel Time Hours"**. These three categories will sum together in **"Total Hours"**. You do not have to fill out miles driven, this is only if you would like to record this for your own tax purposes.
	- d. OPTIONAL: "Additional Volunteers". If you completed this visit with another CNAP volunteer, you may add them to this visit so their hours will be recorded as well. You will only be able to select another volunteer if they have allowed others to add them to site visits (they can change this under My Profile $\rightarrow$ My Preferences: Edit $\rightarrow$  Volunteer Bio & Preferences $\rightarrow$  Check "Volunteers can add me to site visits")
	- e. **Record additional text.** Please record which natural area(s) you visited on which date(s). This will help CNAP staff, especially in cases where multiple sites were visited over multiple days.
	- f. **Upload relevant photos.** Make sure each photo is named based on its purpose.
- i. For photo monitoring photos, make sure the file name includes the photo monitoring point name, direction, and year. Ex. "CAPA01PN\_2021". If photos are from a newly created photo point, include the UTM coordinate and general location in the description field.
- ii. For general photos, please limit photos to those that are scenic, provide additional information on anything called out in your report, or great actions shots of you out in the field! Please include the 4-letter code, a date, your last name, and a short description of what is depicted in the photo (if necessary). Ex. "IRCA\_2021\_Cassin\_Penstemon\_yampaensis". If you need to include more detail in the description, such as UTM coordinates for damage areas, you can, but please do this sparingly since this will have to be downloaded separately and these details are not stored with the photos. Naming the photos helps us make sure this info is stored for years to come!
- iii. To upload photos, select files using your file explorer or drag them in. Then click "upload". It may take a few minutes to upload depending on the quality of your internet connection and number of photos.
- g. **Upload relevant documents.** This includes site visit reports and EO forms. Documents must be in Microsoft Office format (Word, Powerpoint or Excel) or a PDF.

#### h. **Scroll to the bottom and click "Save"!**

<span id="page-9-0"></span>Example Site Visit Report 1: Day Trip with 6 hours spent on site, 2 hours spent for prep & wrap up, and 4 spent driving (two hours each way).

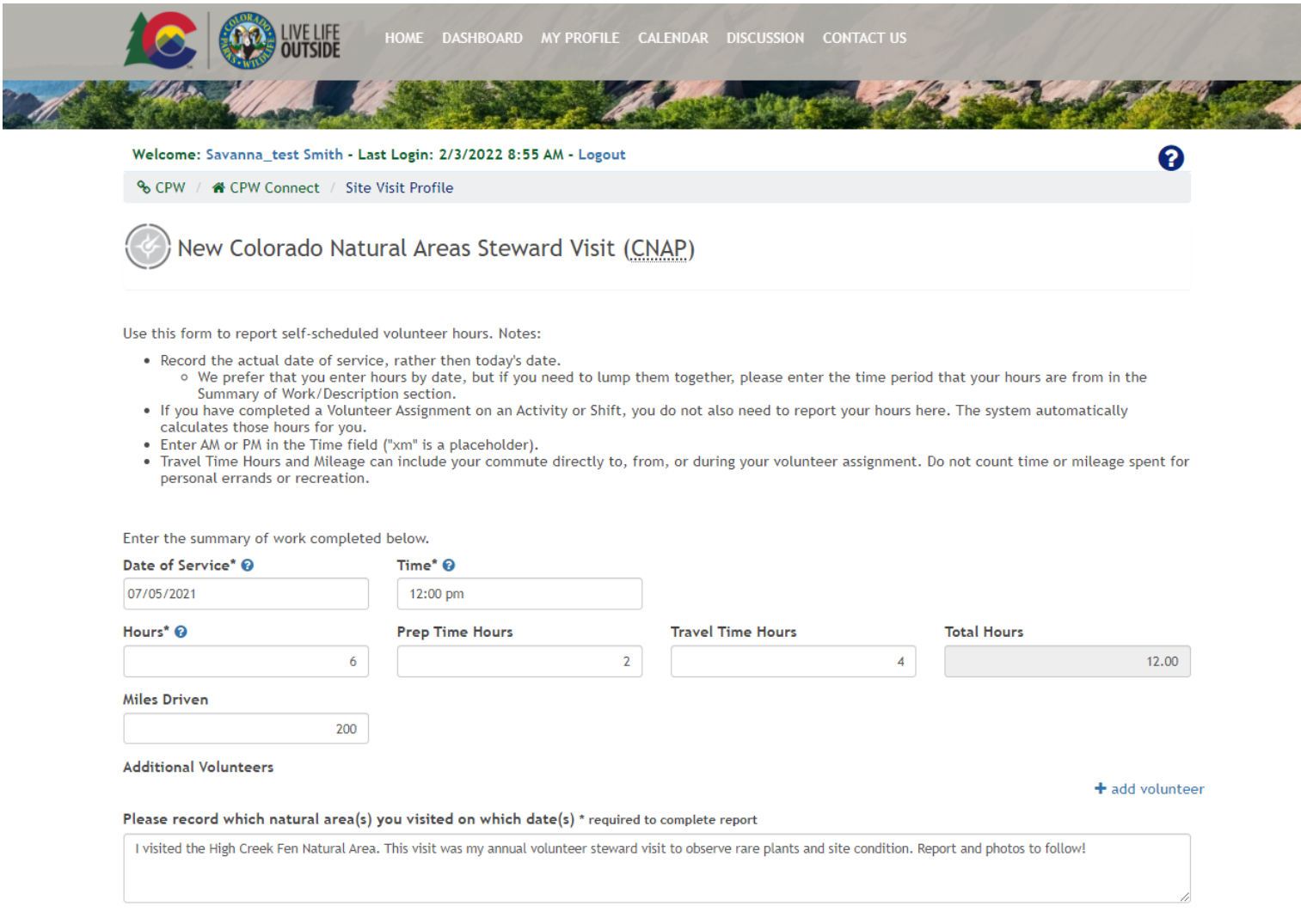

<span id="page-10-0"></span>Example Site Visit Report 2: This was filled out for a multiple day trip covering two natural areas. Disregard the "Warning! Over 12 hours" banner when entering a site visit report covering multiple days. Estimate hours to best of your ability, but round to the nearest hour or half hour. See the second screenshot for an example of photo naming convention and uploaded photos and documents.

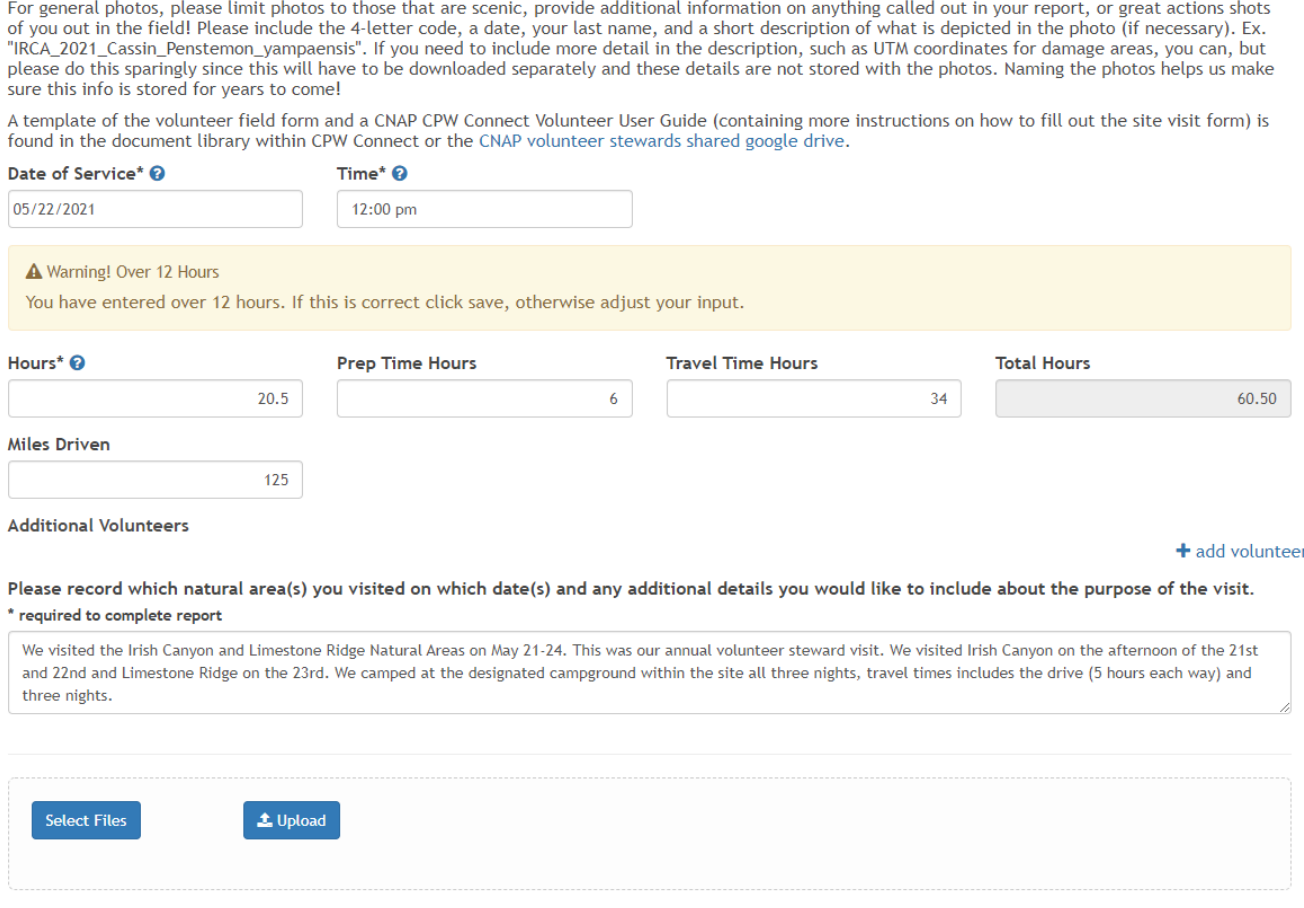

**Ella Mama** 

**December** 

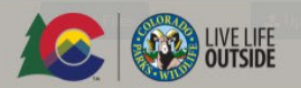

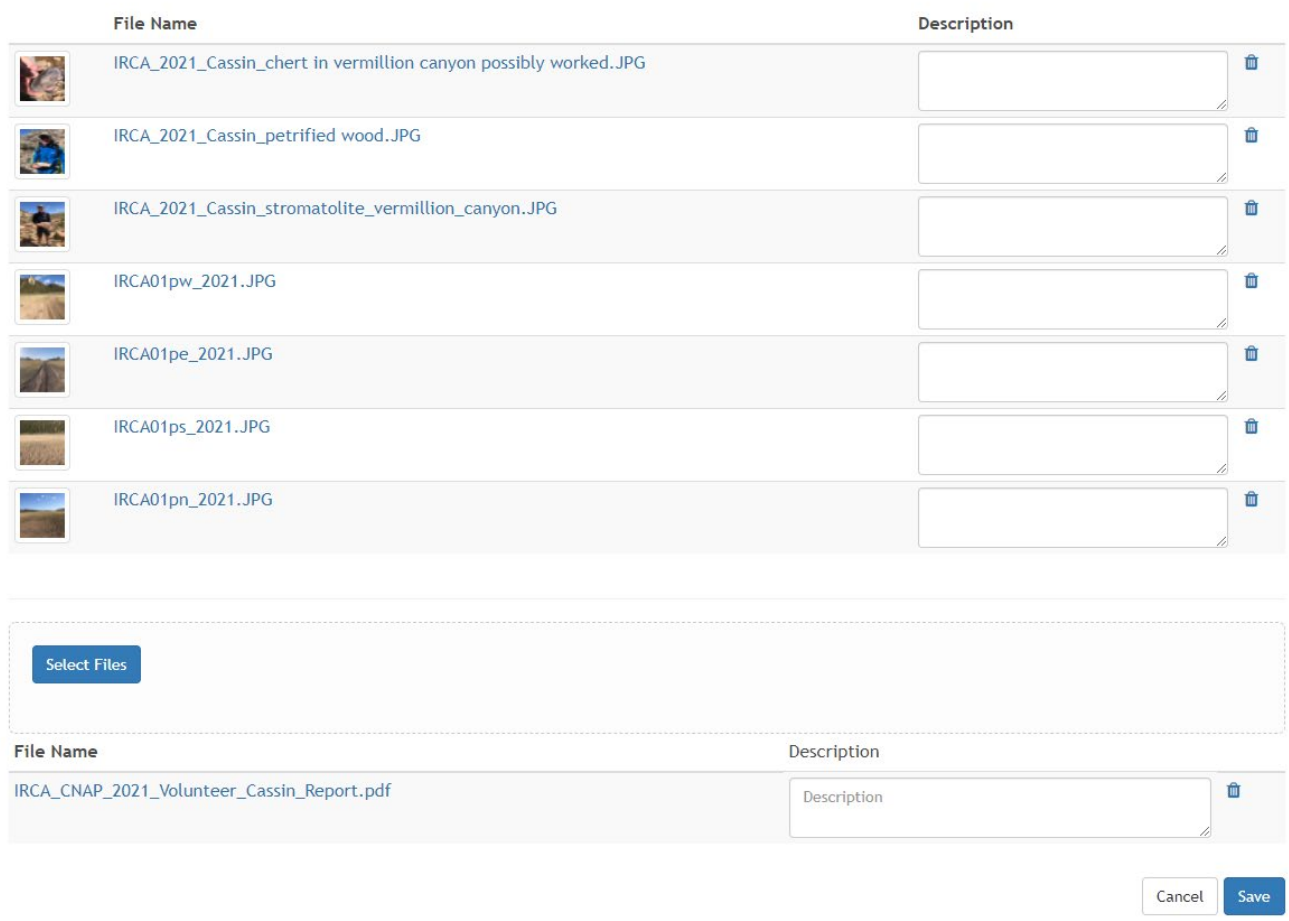

#### <span id="page-12-0"></span>**B. Viewing and Editing Past Site Visit Reports**

There are two ways to view your service history and edit your hours.

1. Click **"Dashboard"** on the top banner, then click **"My Assignments"**, then Click **"View Service History"**

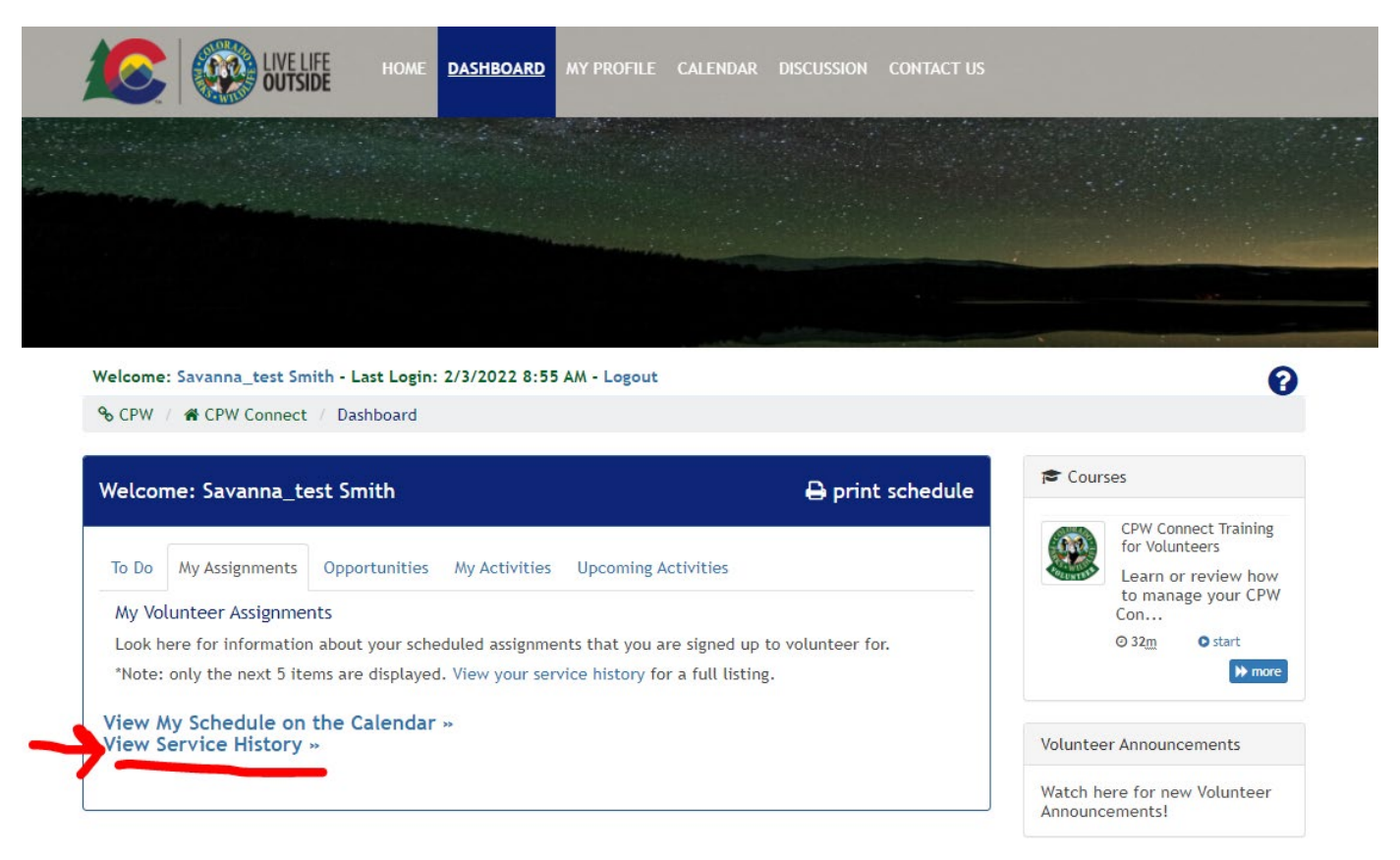

2. OR, you can click **"My Profile"** on the top banner, then go to **"View Full History"** under **"Service History"** in the top right corner of the screen

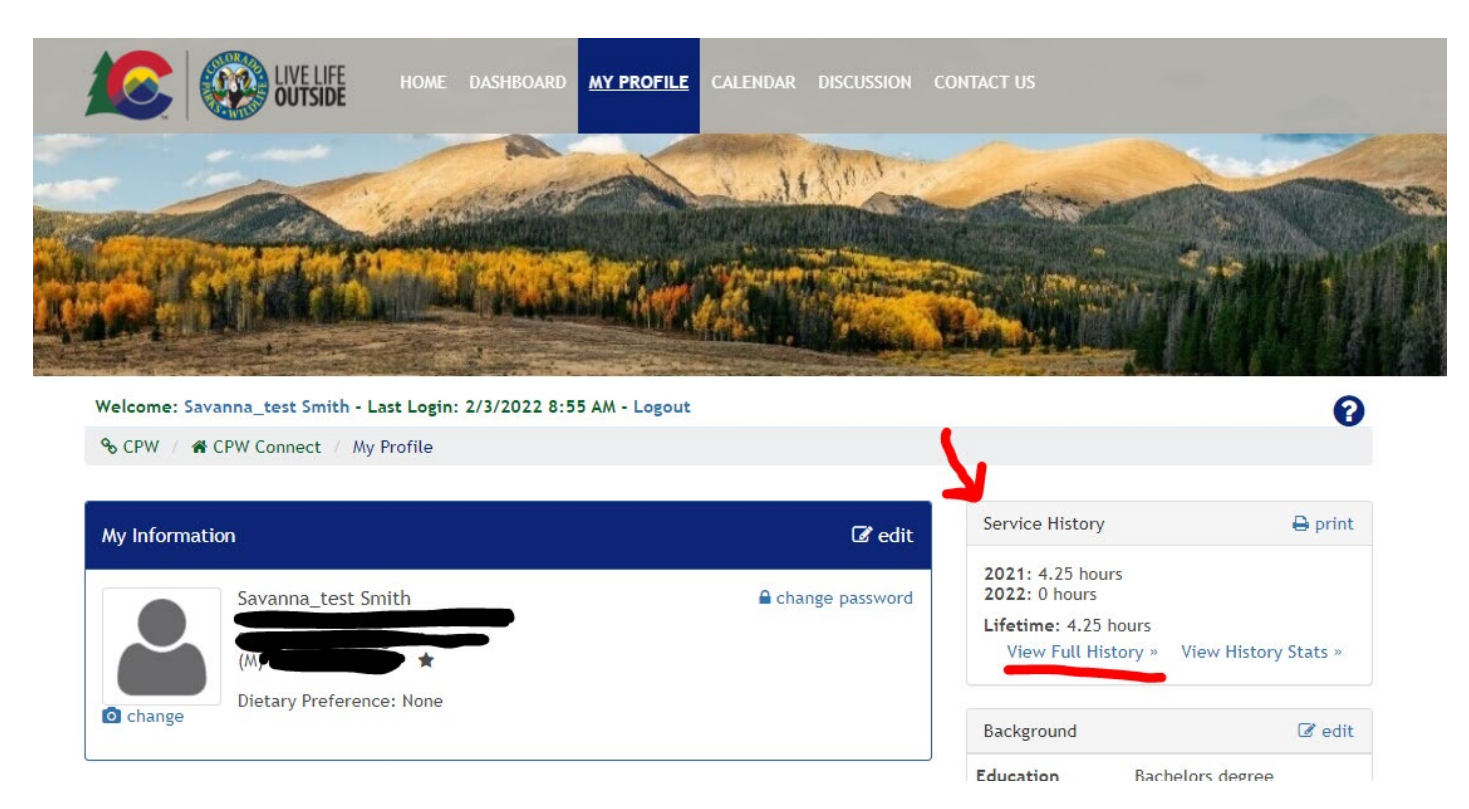

3. **Edit and View Your Past Site Reports.** Getting to Service History via Option #1 or #2 will allow you to see all your hours recorded within the system, including time spent doing courses as well as past site visits. You can click the **edit** icon next to any past site visits to edit the date, time, hours, or text associated with that visit. You can also **print** a PDF report summarizing all your volunteer hours.

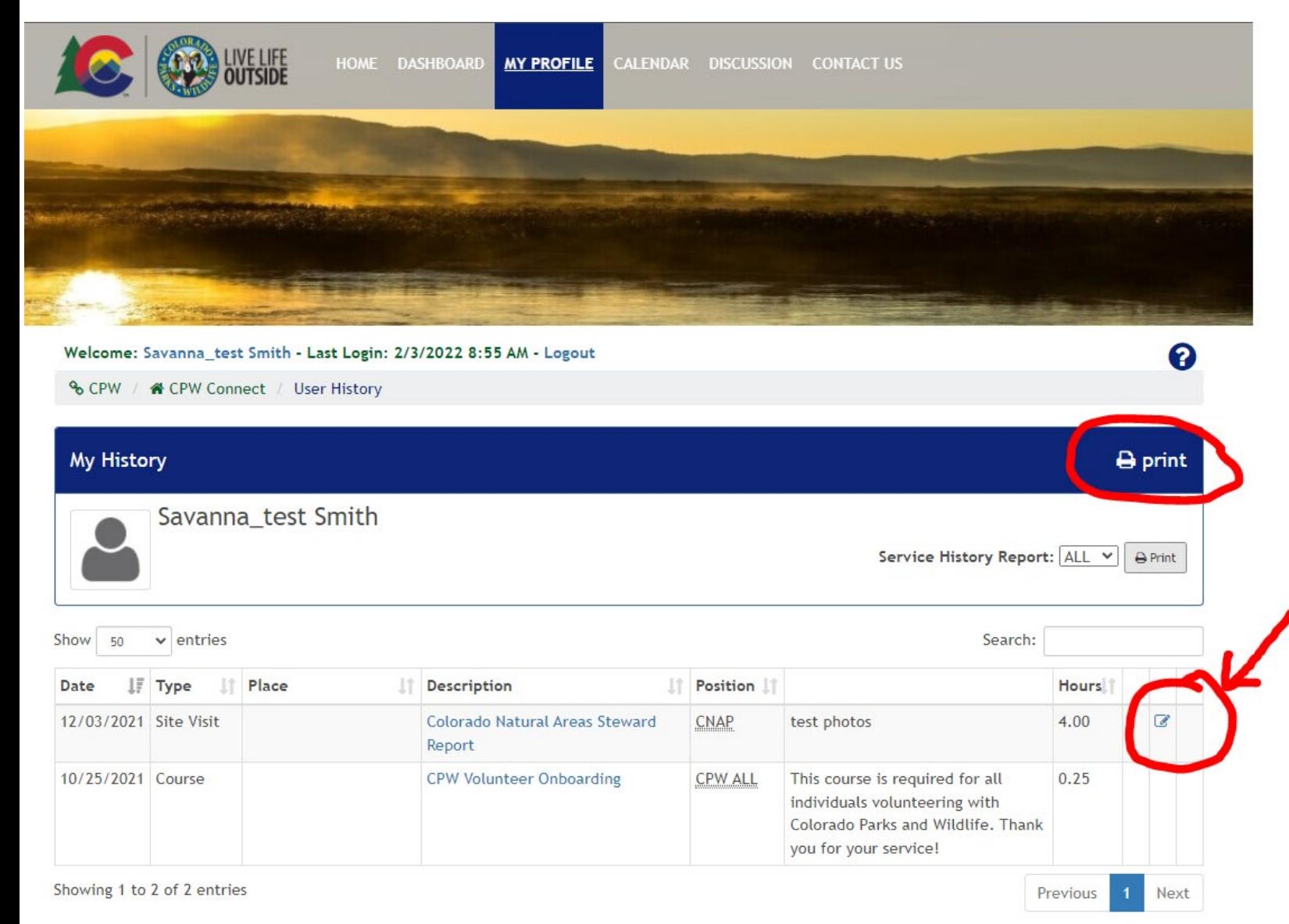

# **Accessing the Document Library**

We have started a document library within CPW Connect that contains helpful documents for CNAP volunteers. We will add to this over time. You can access this by clicking **"Documents"** within the top grey banner bar. CNAP documents are found in the folder **"Colorado Natural Areas Program- Active Volunteer Steward Documents".** 

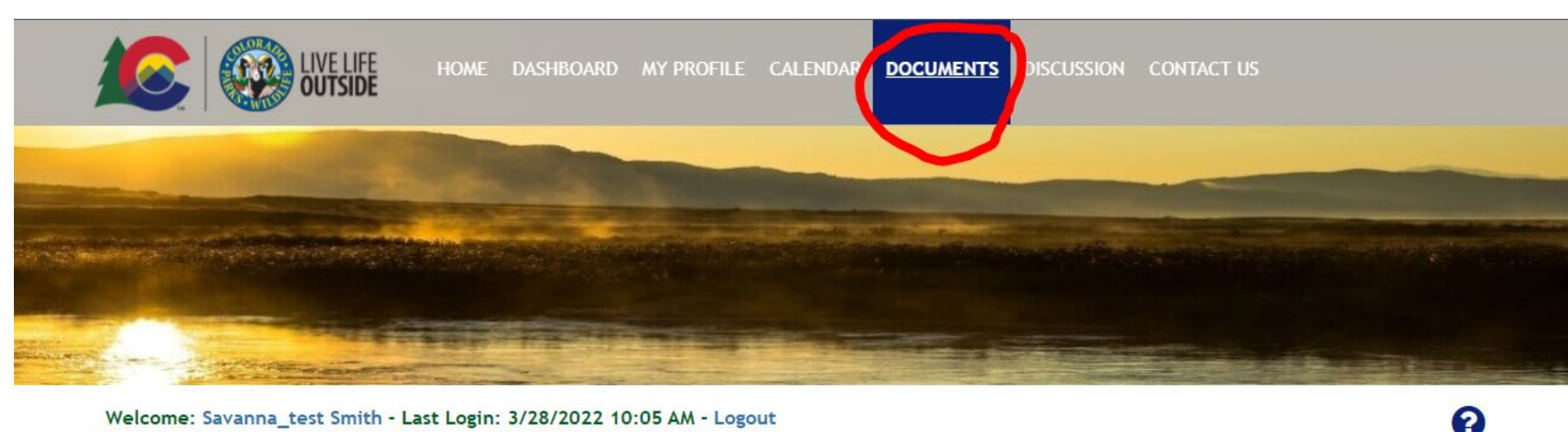

<span id="page-14-0"></span>Welcome: Savanna\_test Smith - Last Login: 3/28/2022 10:05 AM - Logout

% CPW / \* CPW Connect / Document Library List

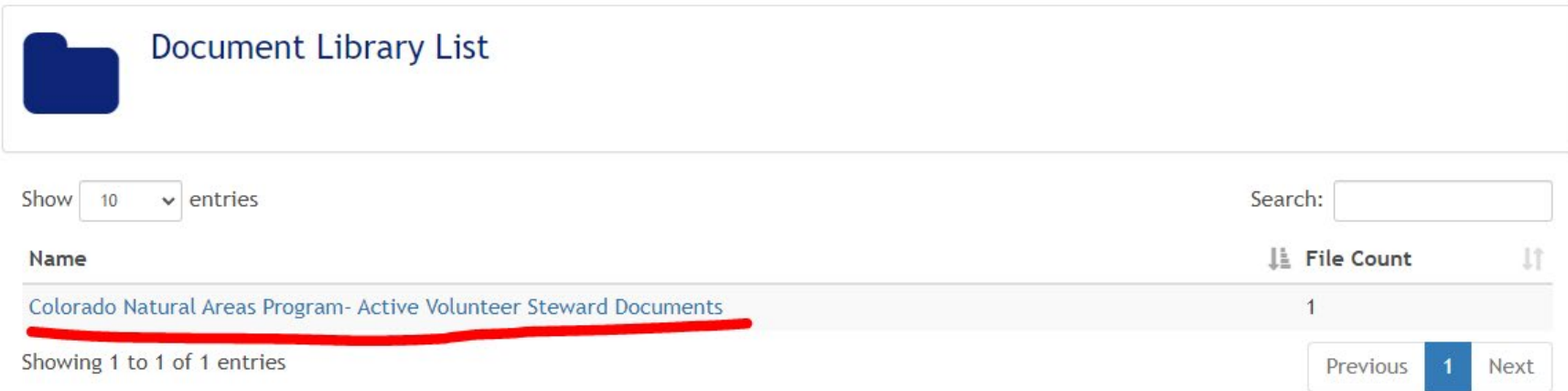